## **Kasano ti aramiden tapno makakonekta para iti Telehealth Video Appointment**

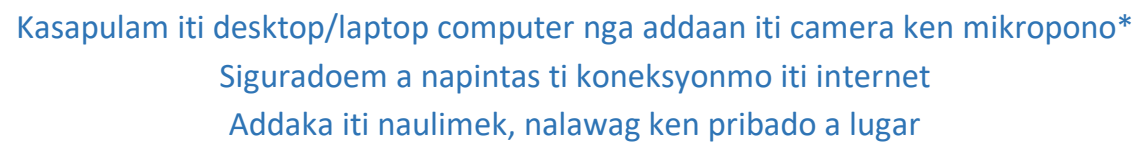

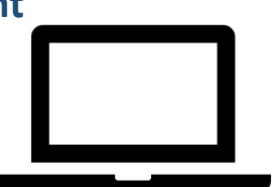

Siguradoem a nakalog-in ka a nasapsapa iti sumagmamano a minutos sakbay iti oras ti iskedyulmo

**\*No ti usarmo ket smartphone, iPad wenno tablet imbes a computer, kitaen dagiti instruksyon para iti Zoom para smartphone, iPad wenno tablet**

**Kasano nga i-download ken usaren ti Zoom desktop application para iti telehealth visit mo Saan nga masapul a mangaramidka iti Zoom account mo para iti telehealth visit mo**

- **Addang 1** Ti doktormo ket rumbeng nga inpaw-itnan kenka ti Meeting Link para iti telehealth visitmo. I-clickmo ti Meeting Link tapno makapagpartisiparka.
- **Addang 2** Ti link ket lukatanna ti Zoom launch page iti ayan ti Internet browsermo. I-click ti "download and run Zoom" tapno ma-download ti zoom application.

When system dialog prompts, click **Allow**.

If you have Zoom Client installed, launch meeting. Otherwise, download and run Zoom.

Copyright ©2020 Zoom Video Communications, Inc. All rights reserved. Privacy & Legal Policies

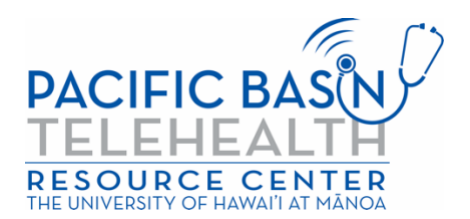

Daytoy nga adal ket naaramid babaen iti grant G22RH20213 manipud iti Office for the Advancement of Telehealth, Health Resources and Services Administration, DHHS

**Addang 3** I-download ti Zoom application iti ayan ti computer wenno laptopmo. Kalpasan a malpas ti download, agsublika iti ayan ti Zoom launch page ken i-click ti "launch meeting" sakanto i-click "Allow."

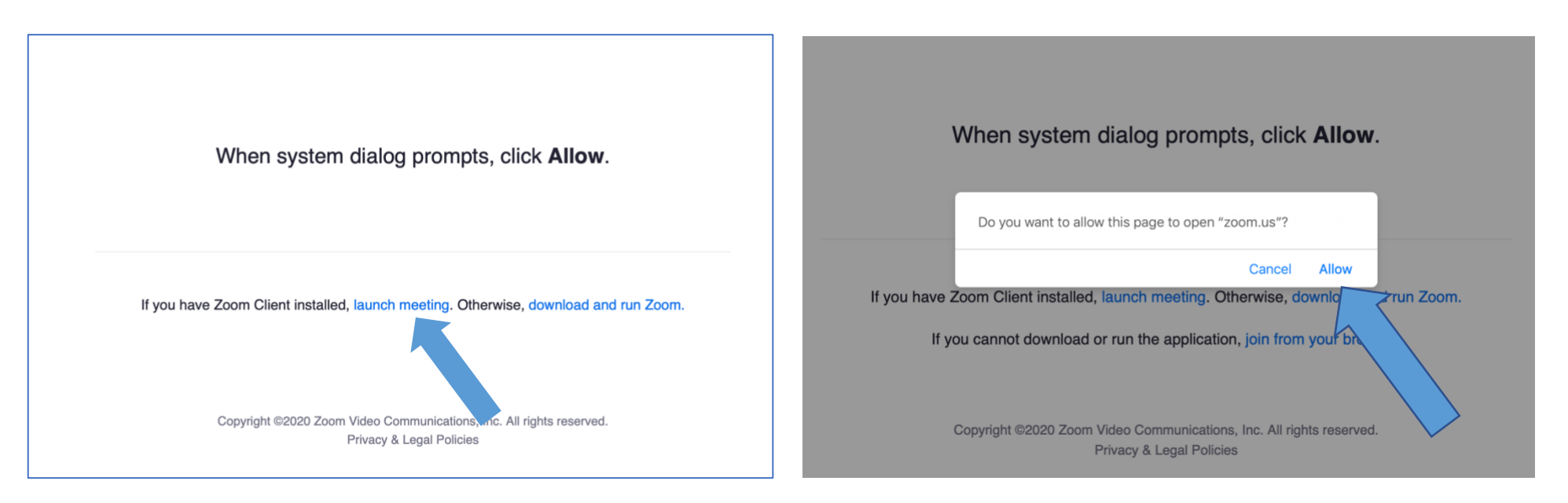

**Addang 4** Ikabil ti nagan ken apelyidom idiay box ken i-click ti "Join."

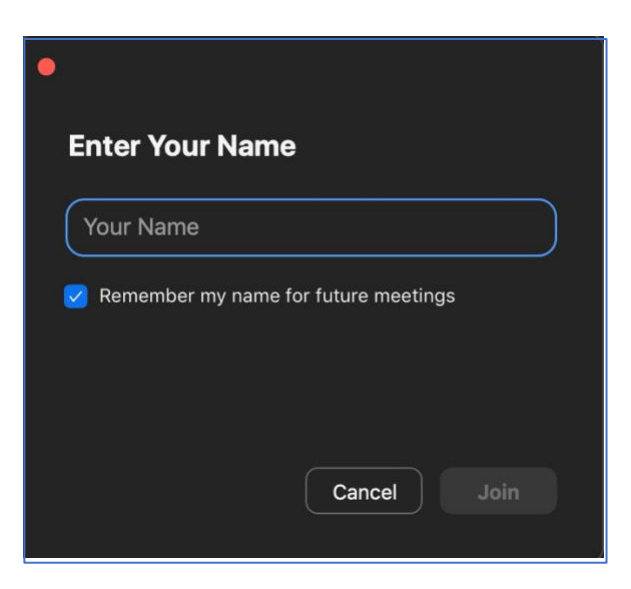

**Addang 5** Aglukat ti Zoom application ken ti provider ket pastrekennaka. Kiddawenda no kasano ti pannakipartisipar ti audiom. I-click mo ti "Join With Computer Audio" tapno mausar dayta speaker ken mikropono ti computermo.

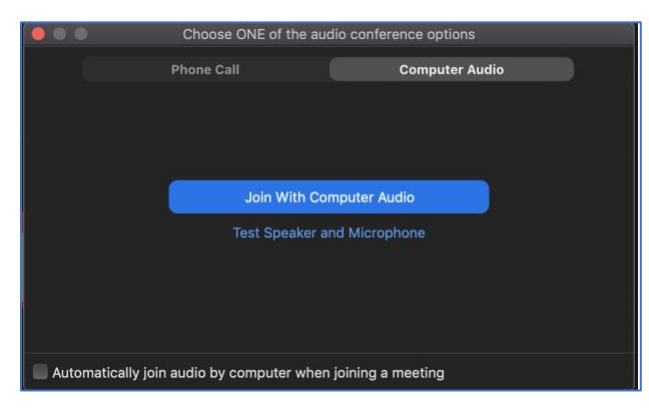

Nakakonektakan iti telehealth video visit mo.Siguradoem a naka-on ti audio ken videom (dagiti icon ti audio ken video ket masapul a kaslada iti litrato nga adda iti baba).

\*Ti providermo ket mabalin a nangaramid iti waiting room. Anusam nga urayen agingga pastrekennaka ti providermo.

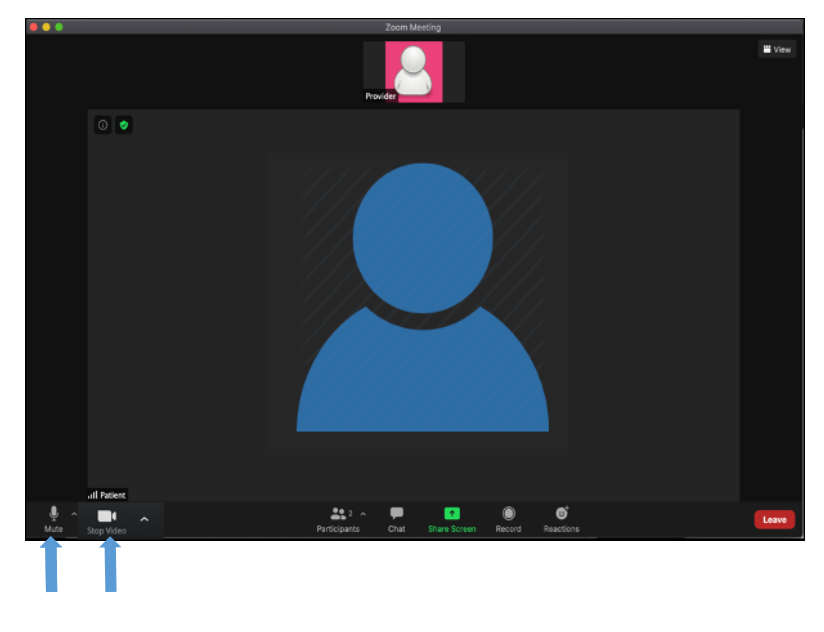

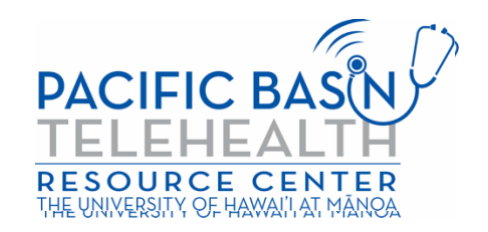